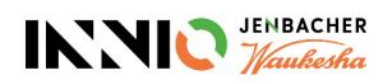

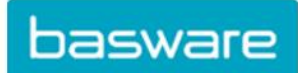

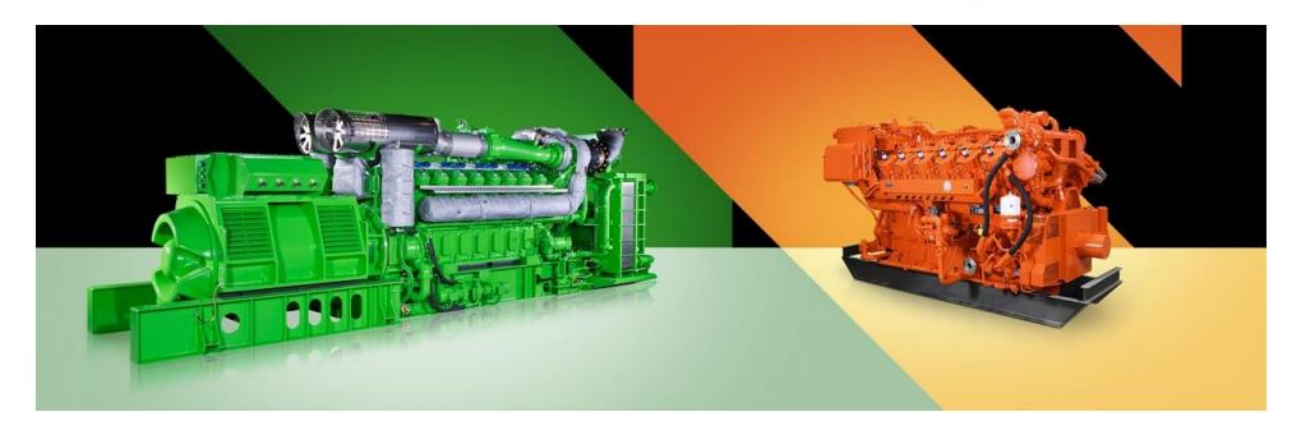

# Directrices para proveedores

Acerca de los requisitos de factura de Innio

y cómo crear una cuenta Basware, enviar facturas a Innio y comprobar el estado de las facturas

> Versión actual: v.23-10 Versión anterior: v.22-03 Última actualización: 24 de octubre de 2023

# Contenido

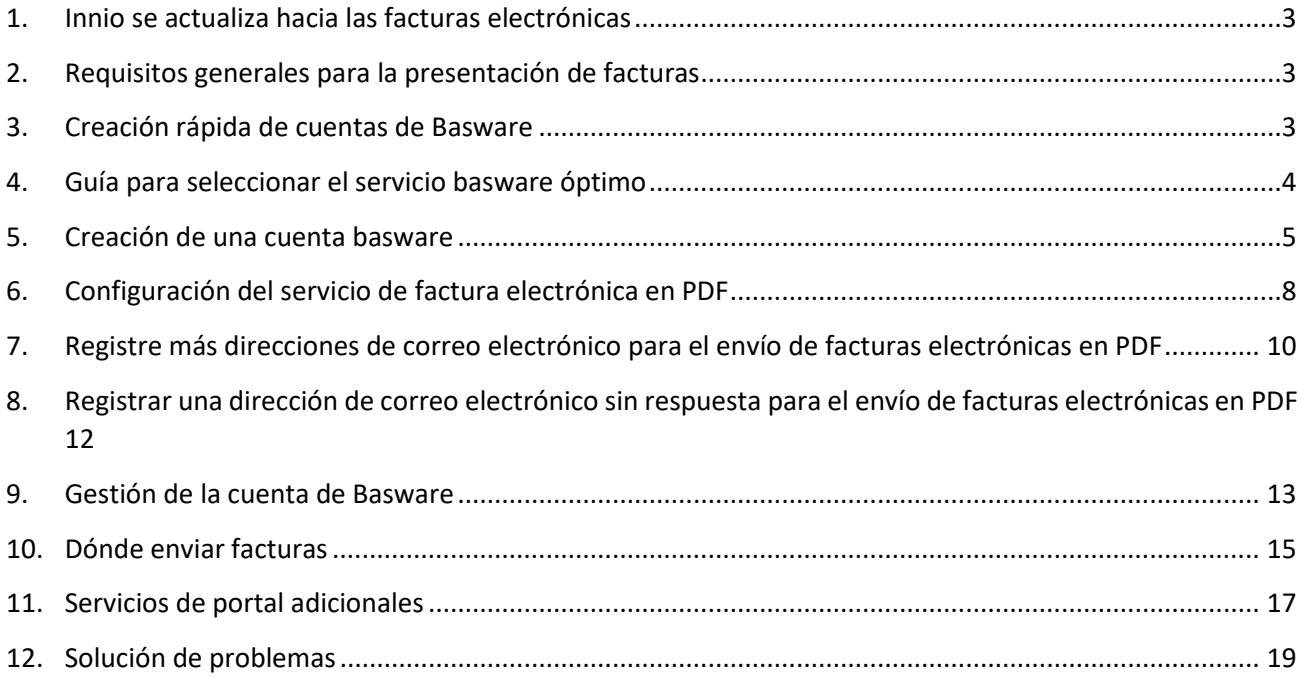

### <span id="page-2-0"></span>1. Innio se actualiza hacia las facturas electrónicas

Como parte de nuestra solución de automatización de cuentas por pagar, Innio colabora con Basware, líder mundial en soluciones de compra a pago y facturación electrónica.

Basware proporciona una plataforma en línea para el envío electrónico de facturas y notas de crédito legibles por máquina en formato e-PDF. El principal beneficio es que las facturas se procesan en un formato estructurado, lo que permite procesarlas de manera oportuna.

Este servicio es gratuito.

Después de crear una cuenta, podrá

- enviar / cargar facturas,
- comprobar el estado de las facturas en línea,
- administrar su cuenta de Basware

#### **Importante**:

- Por favor, envíe solo facturas y notas de crédito a Basware
- No envíes:
	- o Confirmaciones de órdenes de compra
	- o Catálogos
	- o recordatorios de pago
	- o estados de cuenta, etc.
- Los documentos enumerados anteriormente deben enviarse al comprador de Sourcing correspondiente (indicado en la orden de compra) o a las cuentas por pagar (consulte la **[Sección](#page-14-0)  [10](#page-14-0)**).

#### <span id="page-2-1"></span>2. Requisitos generales para la presentación de facturas

Siga las siguientes pautas para permitir un procesamiento de facturas impecable y un pago a tiempo:

- Innio tiene una política de no PO / no pago; Por lo tanto, el número de orden de compra o el número de plan de pago deben imprimirse en cada factura, a menos que se acuerde lo contrario con Innio
- Enviar todas las facturas inmediatamente después de la creación de la factura
- Evite enviar / crear facturas resumidas
- Un número de orden de compra en cada factura evite varios números de orden de compra en una factura

#### <span id="page-2-2"></span>3. Creación rápida de cuentas de Basware

- ➢ Enlace para la creación de la cuenta:<https://portal.basware.com/open/innio-basware>
- ➢ Seleccione el idioma en la esquina superior derecha y haga clic en Comenzar (o equivalente según el idioma seleccionado).
- ➢ Siga los pasos del registro. Necesita una dirección de correo electrónico que esté monitoreada.
- ➢ Se pueden encontrar más detalles en **[la Sección 5](#page-4-0)**.

### <span id="page-3-0"></span>4.Guía para seleccionar el servicio Basware óptimo

En función de las capacidades de su sistema, decida qué método de facturación utilizará (enumerado en orden de confiabilidad de procesamiento y preferencia de Innio):

#### **4.1. Factura electrónica en PDF (enviada por correo electrónico): regístrese y active la(s) dirección(es) de correo electrónico de envío**

**Importante**: compruebe si el formato de su factura cumple con los requisitos de PDF legibles por máquina:

• Al seleccionar una línea, la selección no debe saltar a la línea siguiente/anterior (este ejemplo es probablemente una factura escaneada creada con un software de reconocimiento de caracteres):

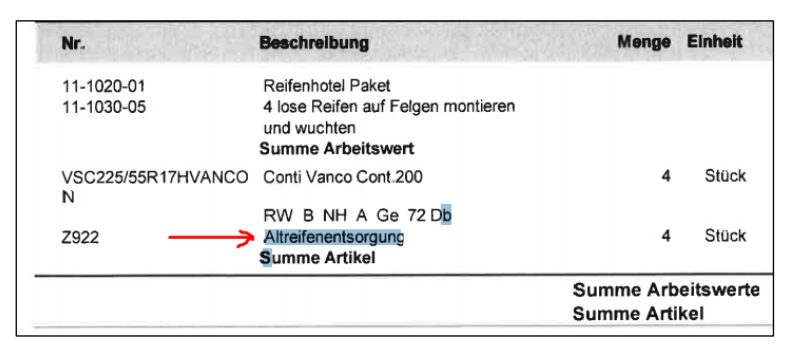

- Todos los elementos de datos deben poder seleccionarse (con el ratón o haciendo clic en Ctrl+A)
- Si se copia en Word, todos los números y caracteres deben mostrarse correctamente según lo previsto
- No se reconocerán los elementos escritos a mano, escaneados o de imagen
- Si los datos de su empresa (nombre de la empresa, dirección, número de identificación fiscal, número de cuenta bancaria) forman parte de una imagen, el sistema no los reconocerá.
- Un PDF legible por máquina no puede ser producido por un escáner, debe ser creado y guardado por un software dedicado (Word / Excel también tiene esta opción)
- Para enviar facturas desde ERP (SAP) o un software de facturación, consulte directamente **[la](#page-11-0)  [Sección 8](#page-11-0)**.

#### **Requisitos** de detalle de la factura

- El nombre del archivo PDF no debe contener la palabra *attachment, Anhang, Anlage, adjunto, annex, o liite*.
- Imprima el número de orden de compra de Innio si se comunica
- Al menos los siguientes detalles deben estar en la factura:
	- o Descripción del artículo
	- o Total neto
	- o IVA % y valor
	- o Total bruto
	- o Si hay varias líneas, el precio unitario del artículo \* cantidad debe ser igual al total de la línea

Si lo anterior no se puede cumplir, utilice una de las siguientes opciones:

#### **4.2. Clave de factura (ingresada en línea): registre y active el servicio**

#### **4.3. Scan & Capture (enviado por correo electrónico): regístrese para ver el estado de la factura**

#### <span id="page-4-0"></span>5. Creación de una cuenta basware

La cuenta Basware es gratuita. Innio no tiene control sobre sus datos de inicio de sesión (nombre de usuario o contraseñas), por lo tanto, su contacto principal debe ser Basware Support [\(https://basware.service-now.com/bw?id=bw\\_sc\\_cat\\_item\\_public\)](https://basware.service-now.com/bw?id=bw_sc_cat_item_public).

#### **5.1. Sugerencias para la creación de cuentas**

- La cuenta de Basware debe crearse con una dirección de correo electrónico supervisada. Este propietario de correo electrónico será el propietario principal de la cuenta de administrador.
- Cree solo una cuenta y agregue más usuarios más adelante.
- Después de configurar la cuenta, puede agregar más usuarios con derechos de administrador. Recomendamos asignar al menos 2 personas con derechos de administrador.
- La adición o eliminación de usuarios puede ser realizada por cualquiera de los administradores.
- Las direcciones registradas para el envío de facturas electrónicas en PDF no tienen que ser (pero pueden ser) las mismas que las direcciones de usuario de la cuenta.
- Para obtener más información, consulte **[la Sección 9](#page-12-0)**.

#### **5.2. Instrucciones para la creación de cuentas basware**

- Enlace para la creación de la cuenta[: https://portal.basware.com/open/innio-basware](https://portal.basware.com/open/innio-basware)
- Seleccione el idioma en la esquina superior derecha y haga clic en Comenzar (o equivalente según el idioma seleccionado).

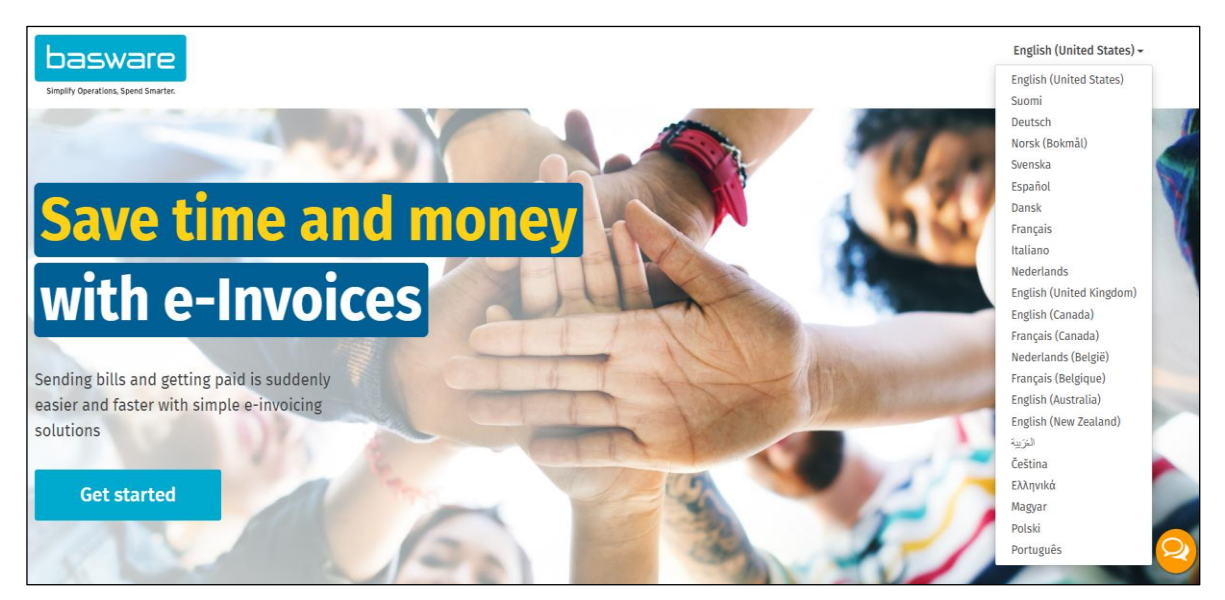

- Elija el servicio que planea utilizar para el envío de facturas (consulte **[la Sección 4](#page-3-0)**):
	- o Facturas PDF legibles por máquina -> PDF
	- o Escriba y cargue la factura -> Clave en las facturas en línea
	- o Facturas escaneadas -> facturas PDF

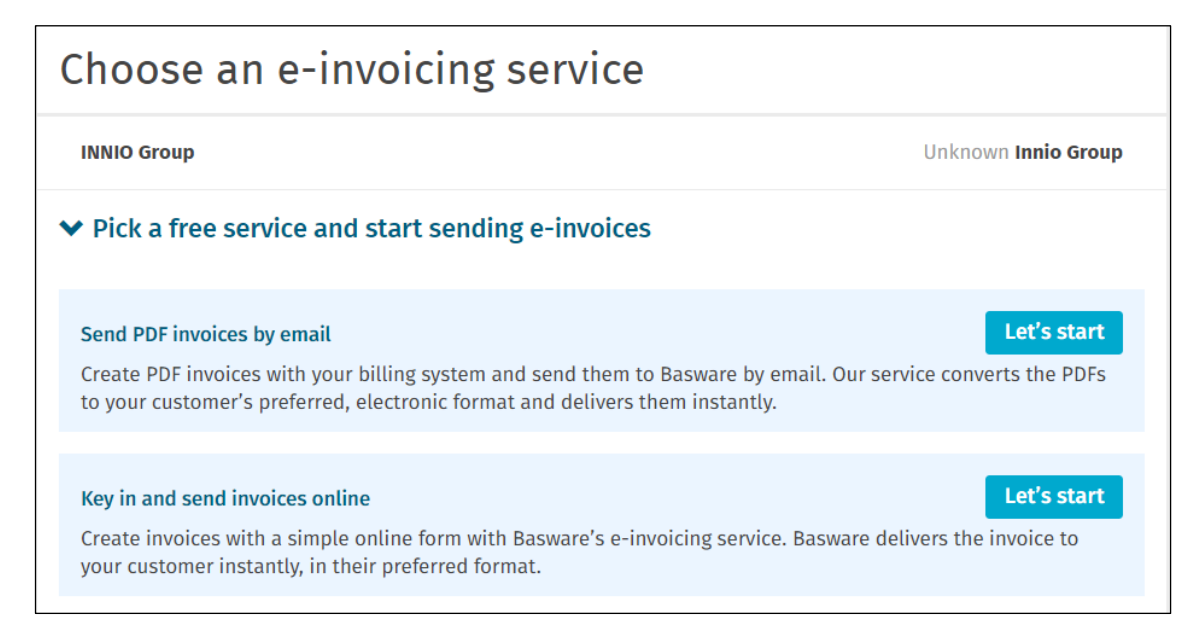

• Crear cuenta y seguir las instrucciones

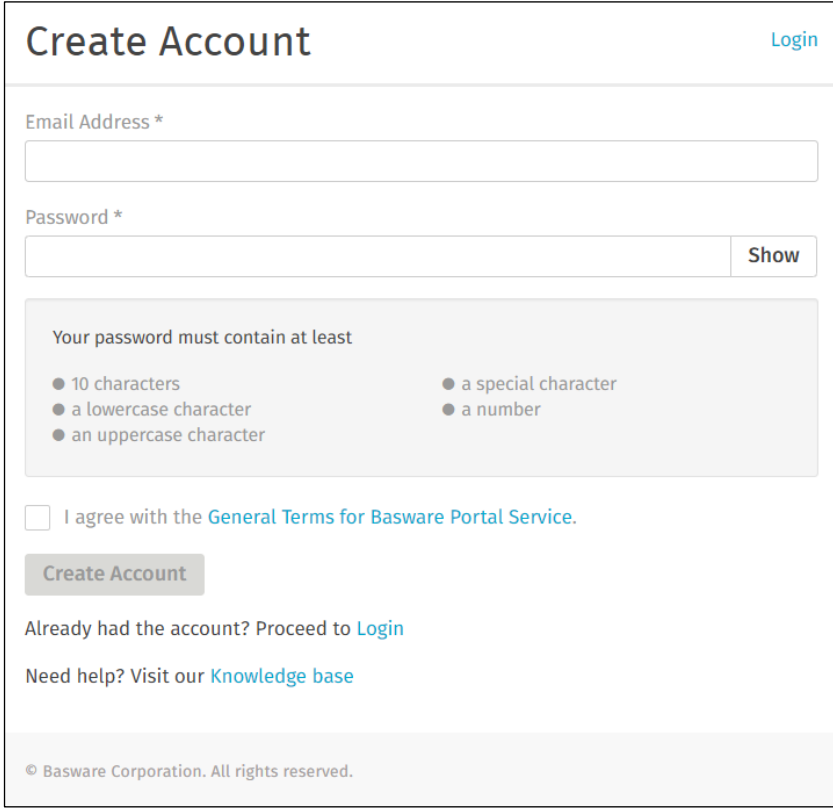

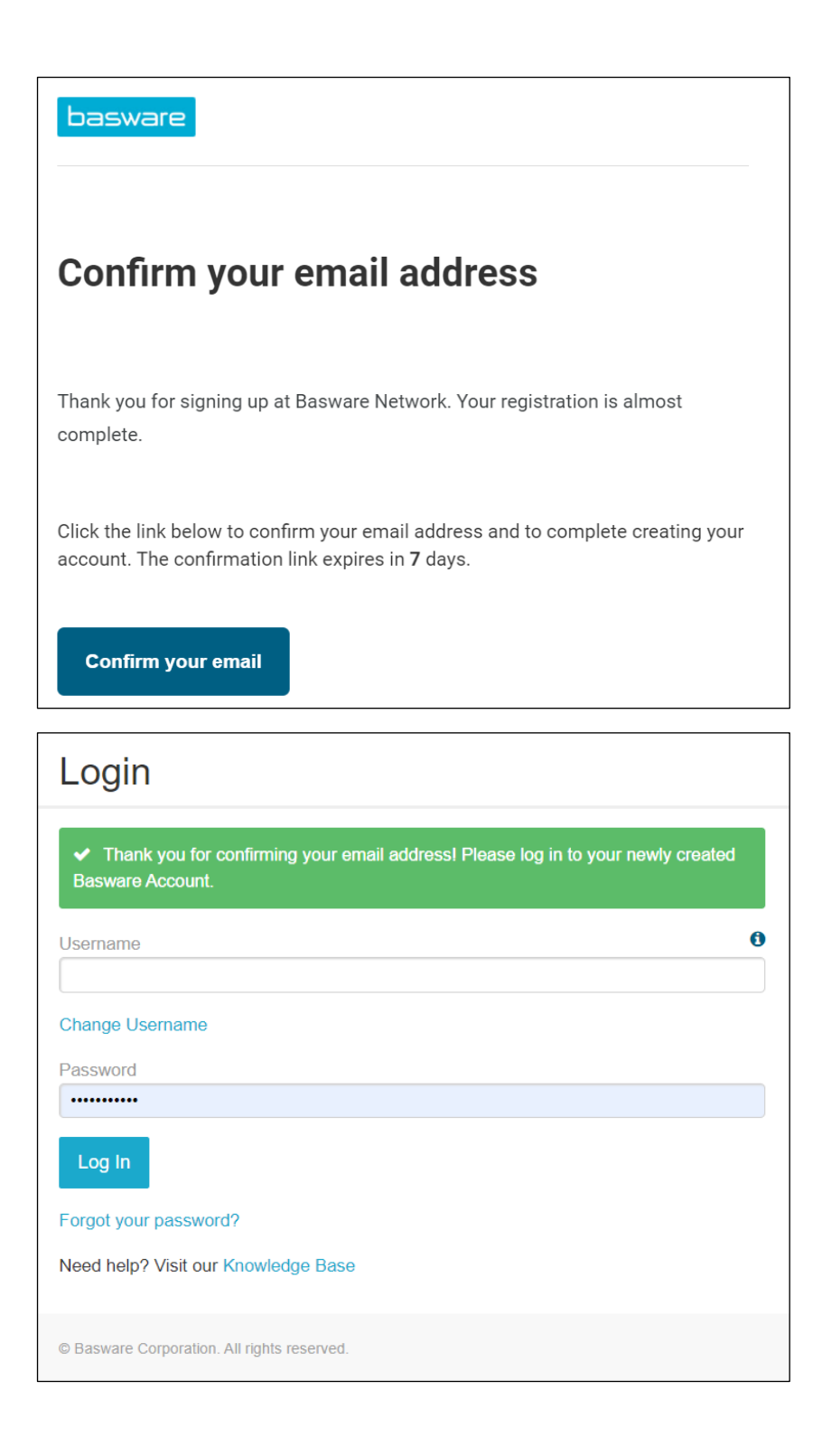

• Si no planea usar la factura electrónica pdf o el servicio de entrada de clave, puede omitir los siguientes pasos.

# <span id="page-7-0"></span>6. Configuración del servicio de factura electrónica en PDF

• Por favor, rellene todos los datos requeridos

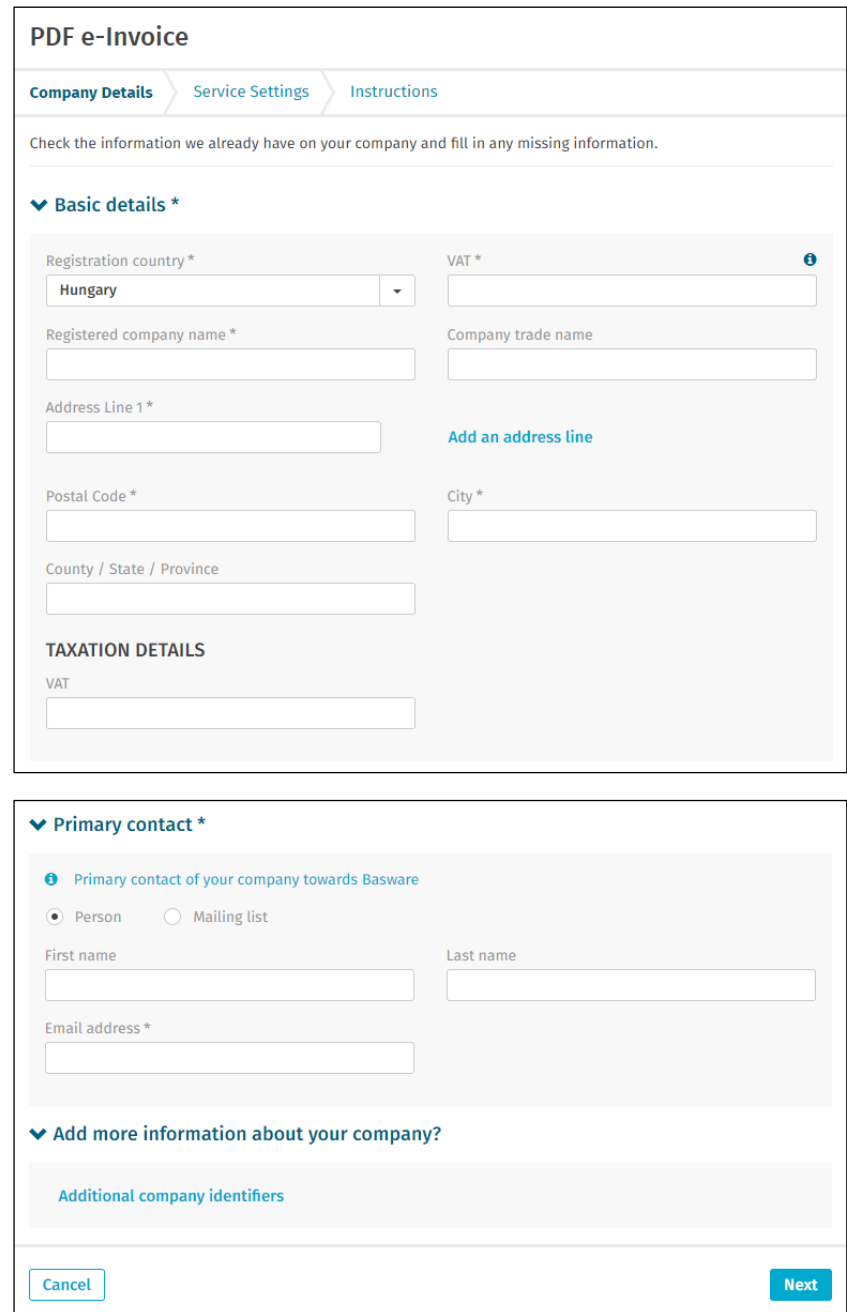

• Asegúrese de confirmar la dirección de correo electrónico por segunda vez.

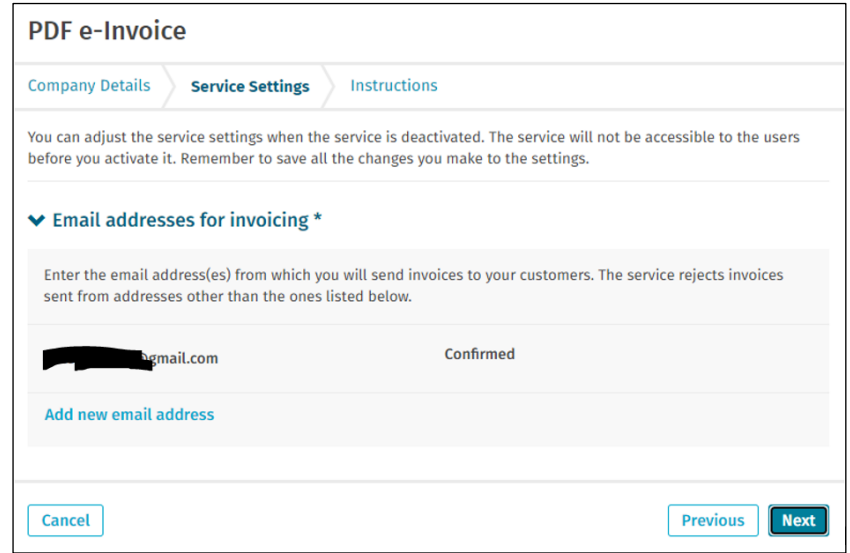

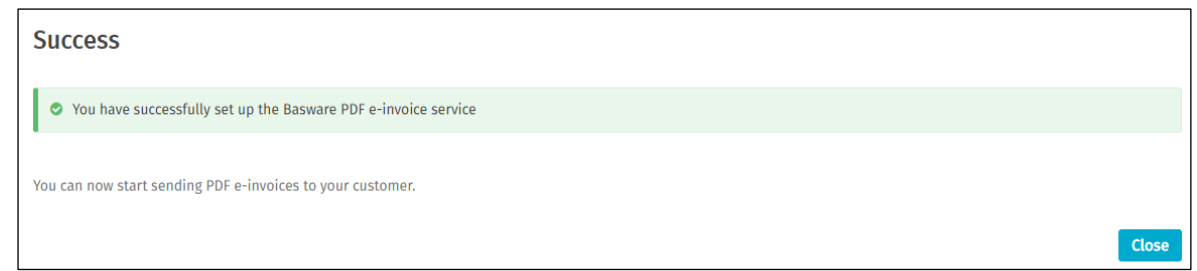

Importante a tener en cuenta:

- Basware asigna la primera factura enviada desde una dirección de correo electrónico recién activada
- se necesita appr. 2 días
- Se enviará una confirmación cuando termine
- A partir de la 2ª factura, solo se enviarán mensajes de error (consulte **[la Sección 12](#page-18-0)**)
- el estado de la factura se puede comprobar en el portal (consulte **[la Sección 11](#page-16-0)**)
- si el diseño de la factura está cambiando, es importante notificar a Basware. Abra un ticket o envíe un correo electrónico al buzón de AP correspondiente (consulte la **[Sección 10](#page-14-0)**) con la muestra de la nueva imagen de la factura
- <span id="page-9-0"></span>7. Registre más direcciones de correo electrónico para el envío de facturas electrónicas en PDF
	- El usuario administrador debe iniciar sesión en<https://portal.basware.com/> y seguir los siguientes pasos:

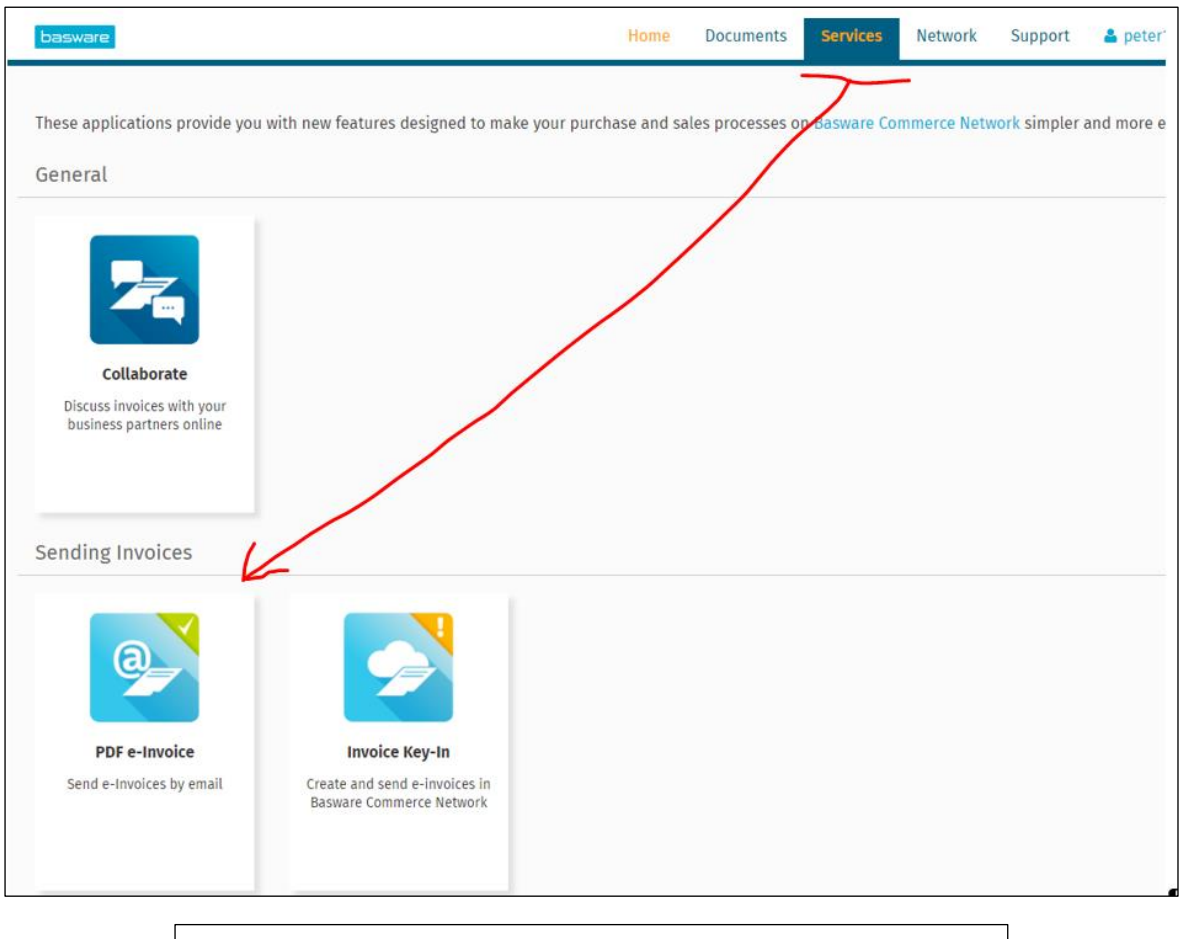

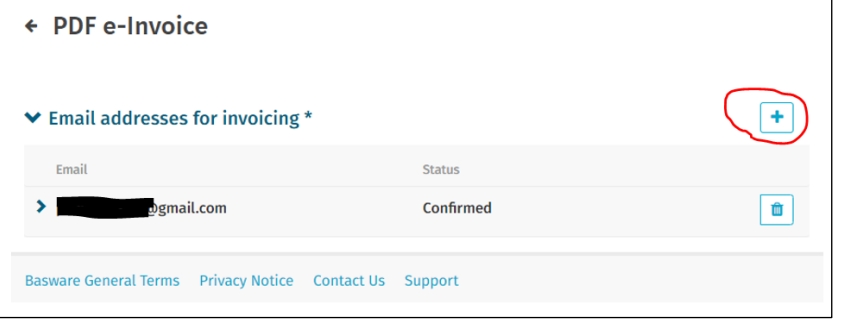

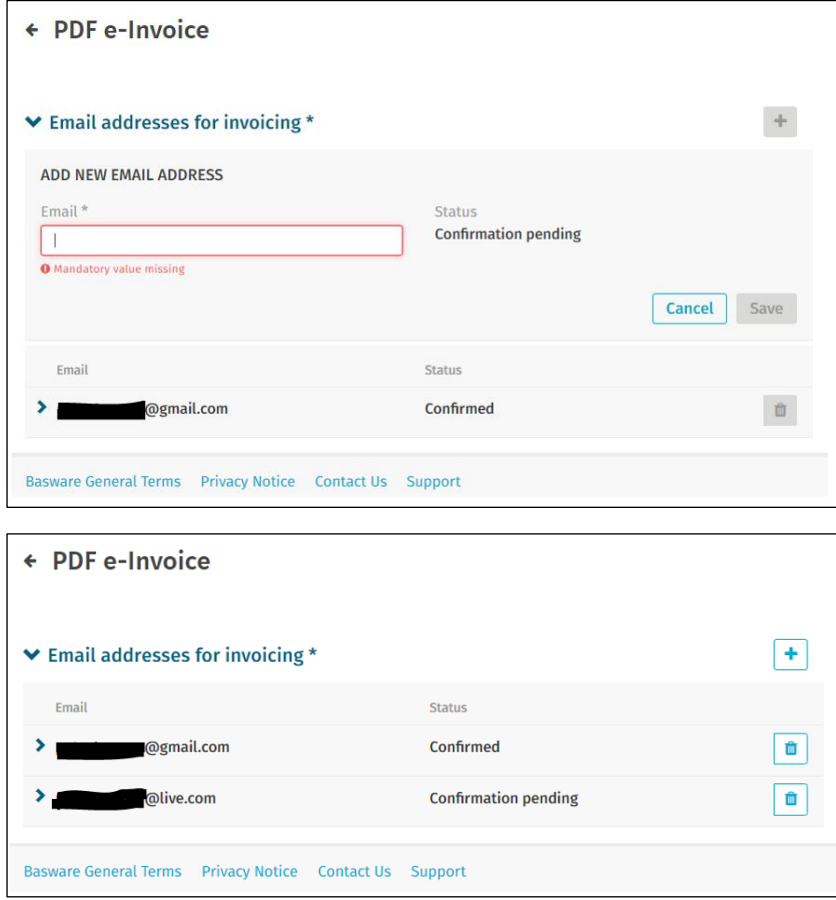

• La persona recién agregada recibirá un correo electrónico de Basware para confirmar la dirección de correo electrónico:

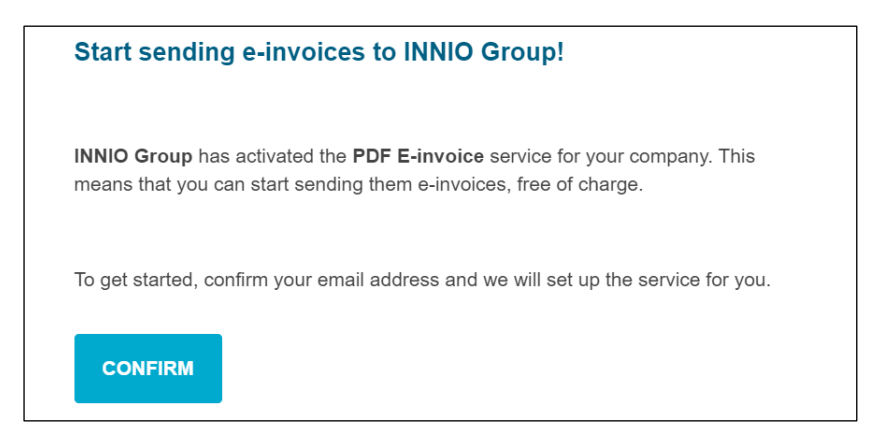

• Después de la confirmación, la persona recibe el siguiente mensaje:

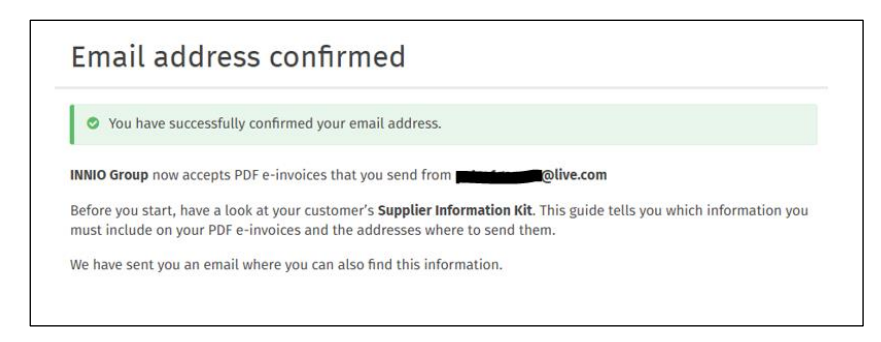

• En el portal se actualizará el estado:

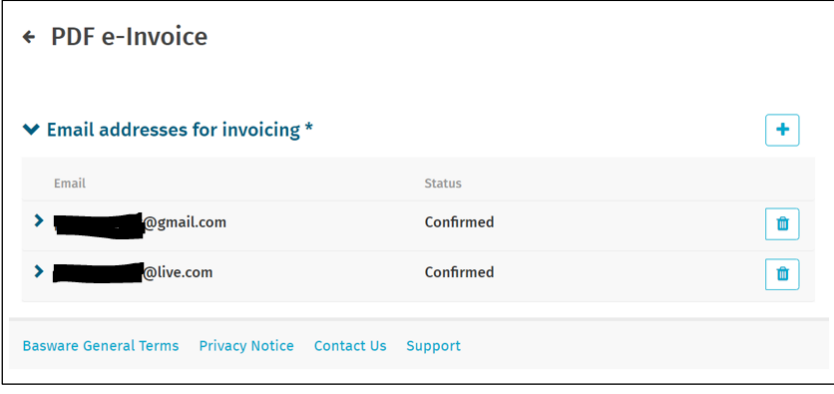

- <span id="page-11-0"></span>8. Registrar una dirección de correo electrónico sin respuesta para el envío de facturas electrónicas en PDF
	- Si sus facturas se envían desde un ERP (SAP o similar) o sistema de creación de facturas, es posible que no pueda recibir el correo electrónico de confirmación de Basware
	- Siga estos pasos para configurar una dirección de correo electrónico del sistema:
		- 1. Asegúrese de que haya al menos una dirección de correo electrónico confirmada para la factura electrónica en PDF
		- 2. Agregue la dirección de correo electrónico del sistema como se describe en la sección anterior
		- 3. Abra un ticket a Basware solicitando activar la dirección de correo electrónico pendiente

### <span id="page-12-0"></span>9.Gestión de la cuenta de Basware

- Recomendamos asignar derechos de administrador para al menos 2 usuarios
- Estos usuarios no tienen que ser los mismos que los usuarios que envían la factura PDF
- Las siguientes imágenes muestran dónde puede modificar la cuenta (editar campos, agregar / eliminar usuarios, etc.):

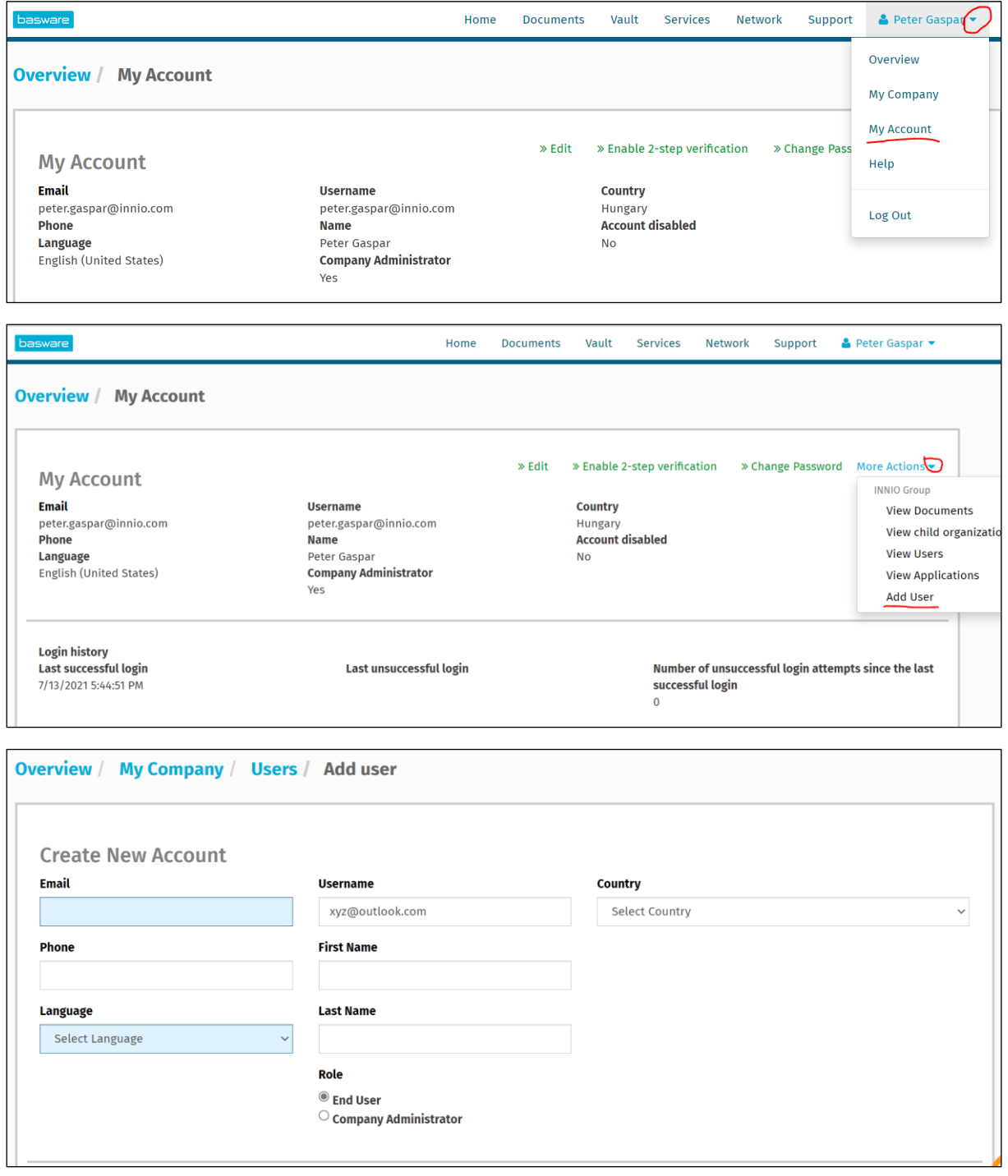

• La persona recién agregada recibirá un correo electrónico de Basware para confirmar la dirección de correo electrónico:

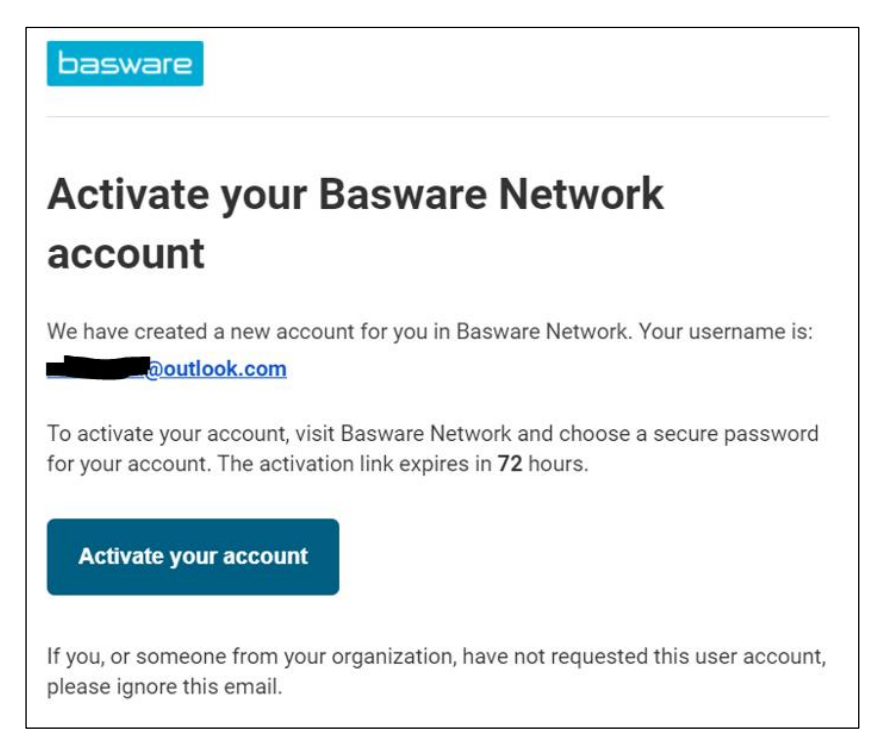

### <span id="page-14-0"></span>10.Dónde enviar facturas

- Las facturas enviadas al canal de factura electrónica pdf solo se aceptarán desde direcciones de correo electrónico confirmadas (consulte **[la Sección 6](#page-7-0)** y **[la Sección 7](#page-9-0)**).
- Para los documentos no facturados, consulte **[la Sección 1](#page-2-0)**.
- Coloque la dirección de correo electrónico de Basware solo en el campo 'TO' (no CC o BCC)..
- Envíe las facturas a una de las siguientes direcciones en función de la entidad de Innio a la que presta servicios:

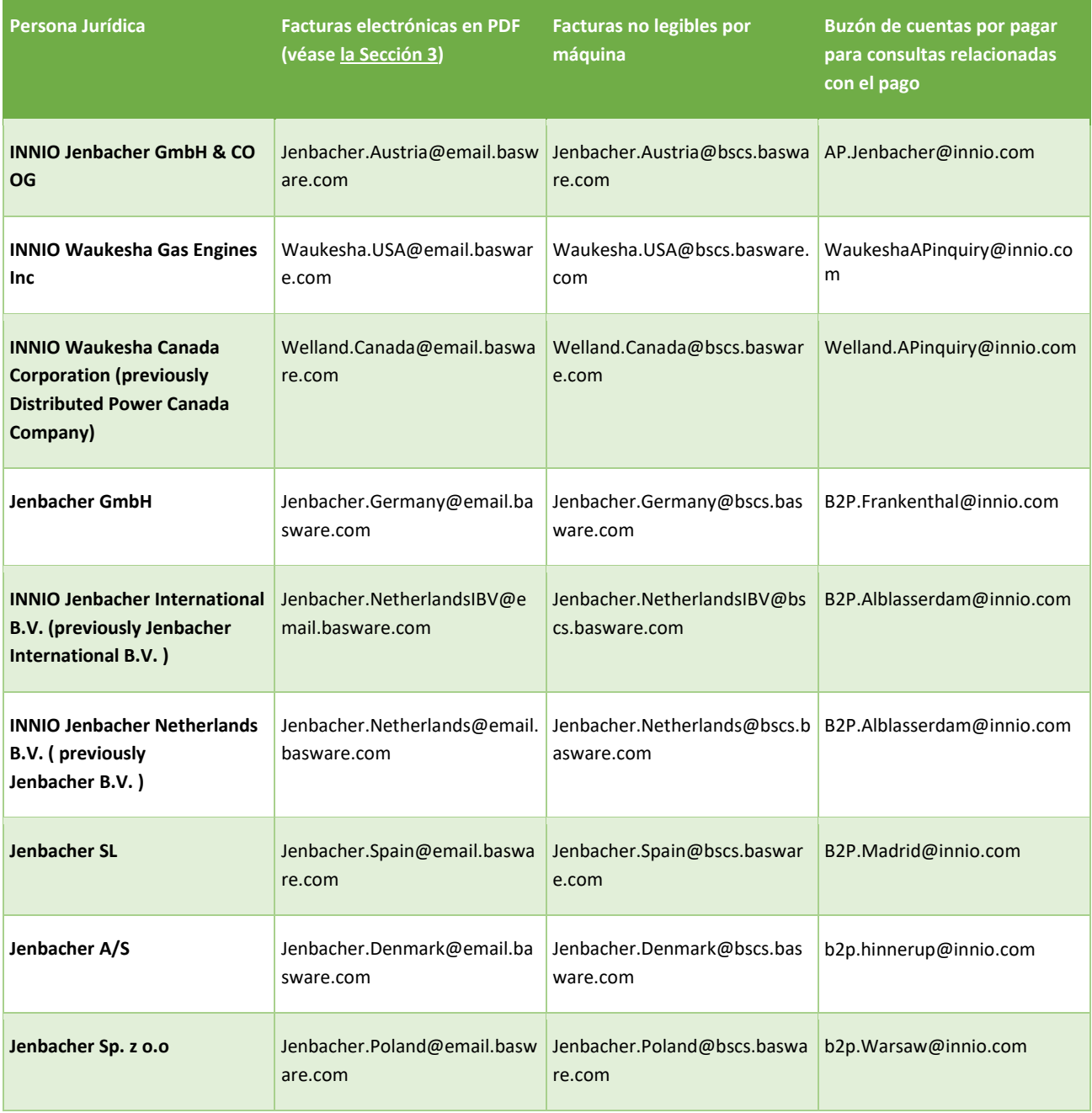

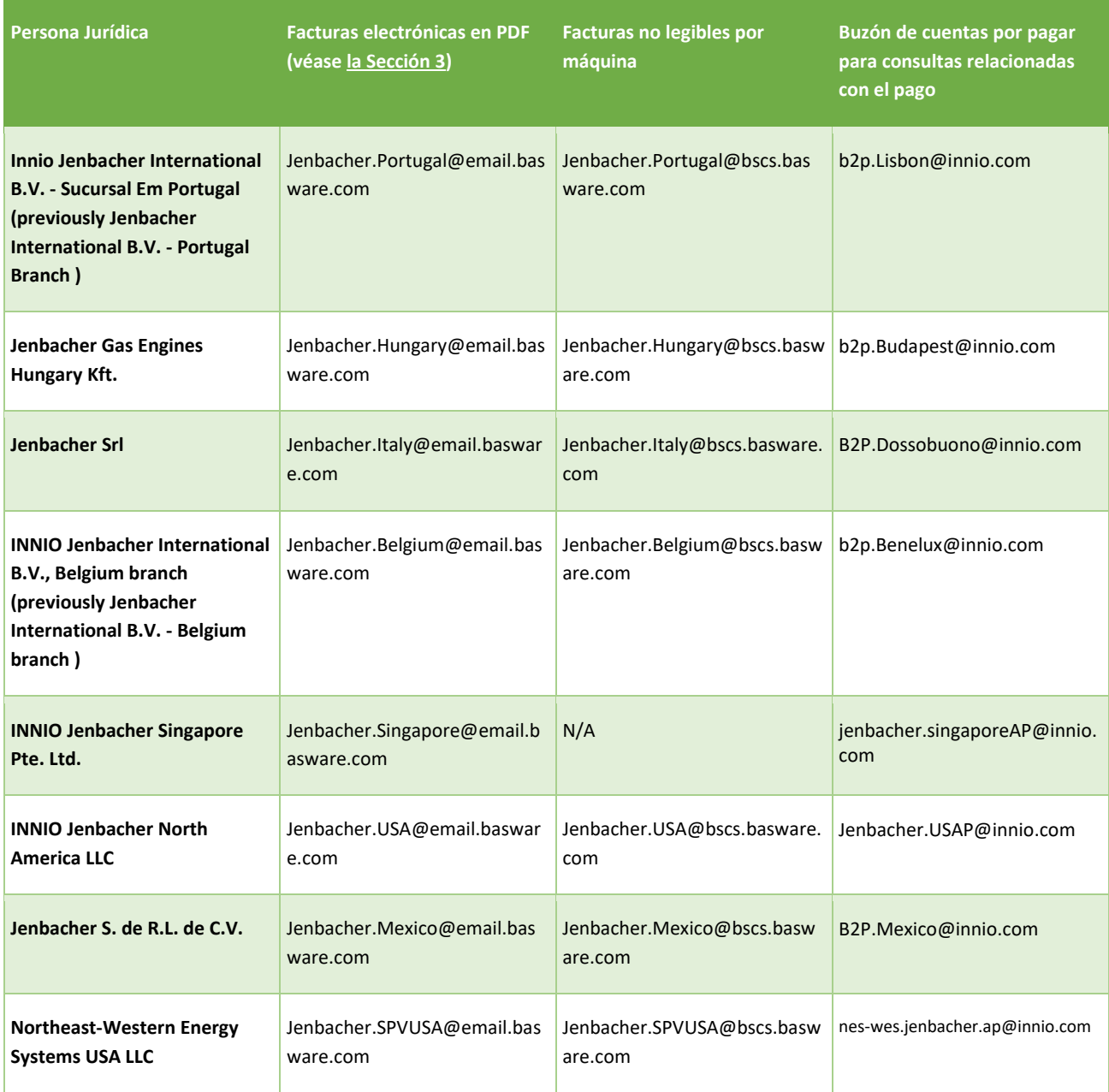

# <span id="page-16-0"></span>11.Servicios de portal adicionales

Al iniciar sesión en el Portal Basware [\(https://portal.basware.com\)](https://portal.basware.com/) es posible comprobar el estado de las facturas enviadas.

- Haga clic en Documentos; Se mostrará la lista de facturas recientes
- La búsqueda avanzada se puede utilizar haciendo clic en la flecha marcada en rojo a continuación

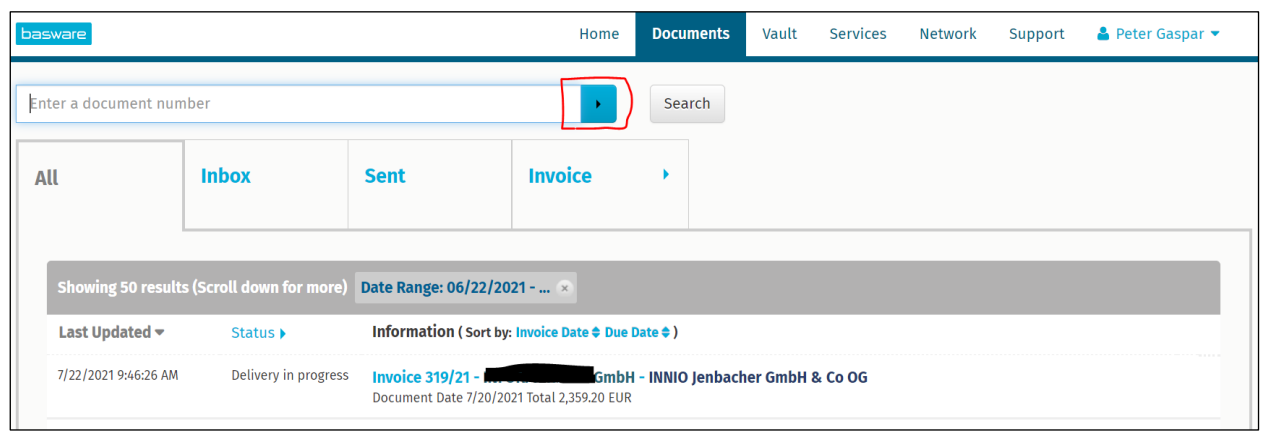

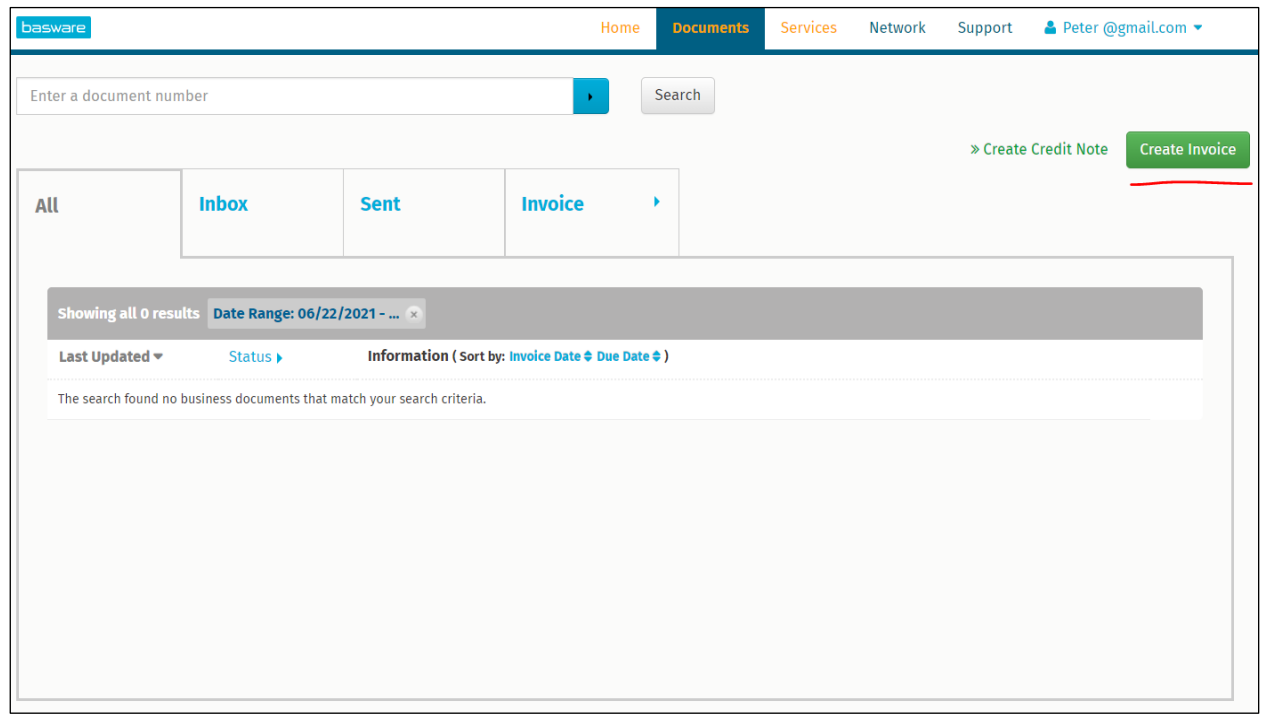

• Si ha activado el servicio Invoice Key-in, puede crear y enviar facturas aquí

• En Soporte puede encontrar recursos en línea para preguntas técnicas

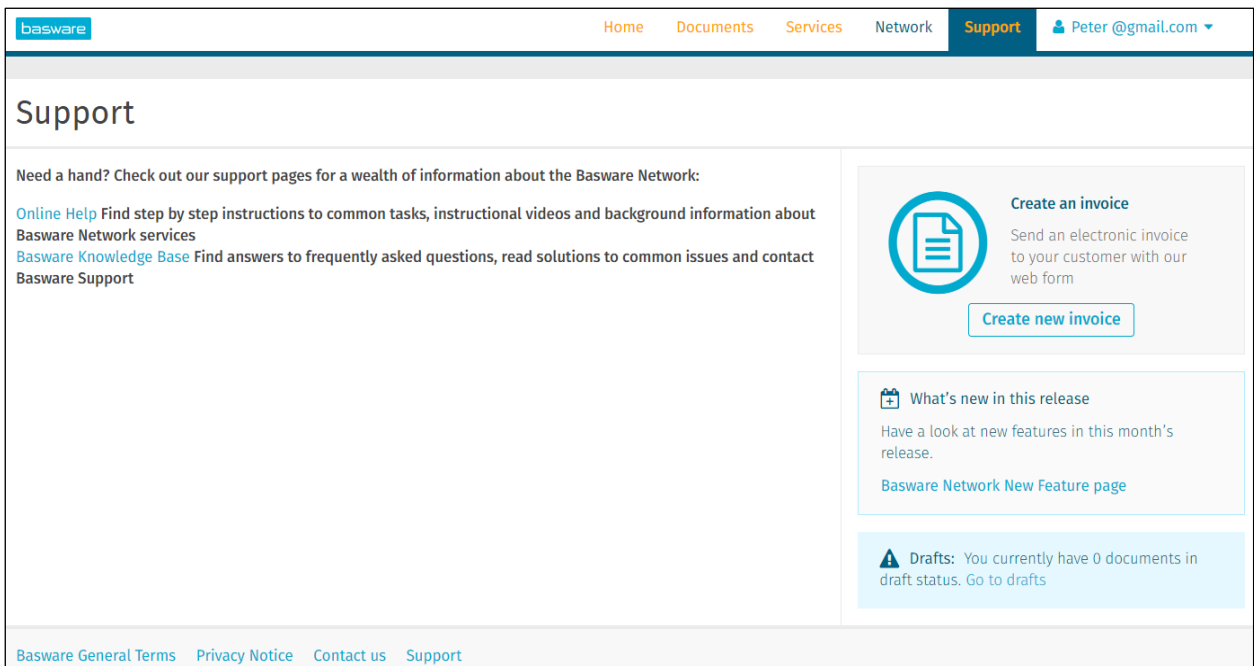

### <span id="page-18-0"></span>12.Solución de problemas

Los mensajes de error y las resoluciones más comunes se enumeran a continuación:

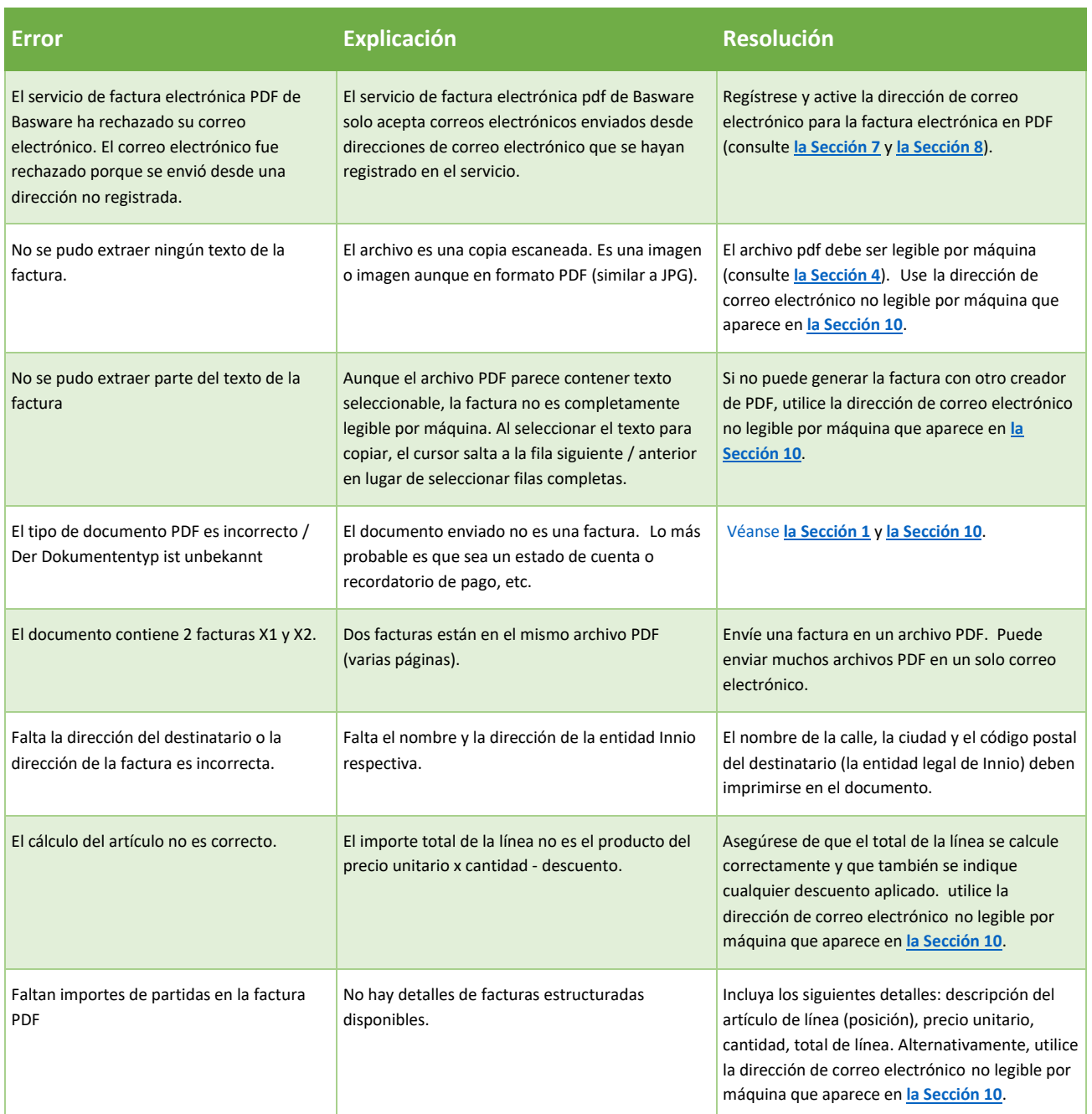

Si recibe un mensaje de error con una explicación poco clara, póngase en contacto con el servicio de asistencia de Basware o con el equipo de Innio AP correspondiente (consulte **[la Sección 10](#page-14-0)**).

En caso de que no pueda eliminar la causa de la falla, **vuelva a enviar** la factura rechazada a la dirección que figura en "Facturas no legibles por máquina" en la **[Sección 10](#page-14-0)**.